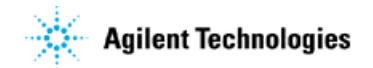

## **Copying a LIF Disk Using LIF Utilities**

## **Question:**

Can I make a backup copy of my LIF disk using the PC?

## **Answer:**

Yes, but not on Windows NT. It is usually advisable to make a backup copy of a LIF disk containing programs, just in case the working copy gets lost or corrupted. Not all instruments have the capability of copying diskettes. The following procedure will allow you to make copies of LIF disks using LIF Utilities on your PC, provided you are running Windows 3.1x/9x.

- A. Make a temporary folder on your hard disk. Start Windows Explorer.
	- 1. Highlight the C: drive.
	- 2. Click on File New Folder
	- 3. Name folder "LIF" (or other appropriate name).
- B. Start Lifarc.exe and copy files from the LIF Utilities diskette to the new folder.
	- 1. In Windows Explorer, double click on Lifutil.exe. If you don't have LIF utilities you can download the self-extracting file from the Agilent web site.
	- 2. The following screen indicates the recommended settings:

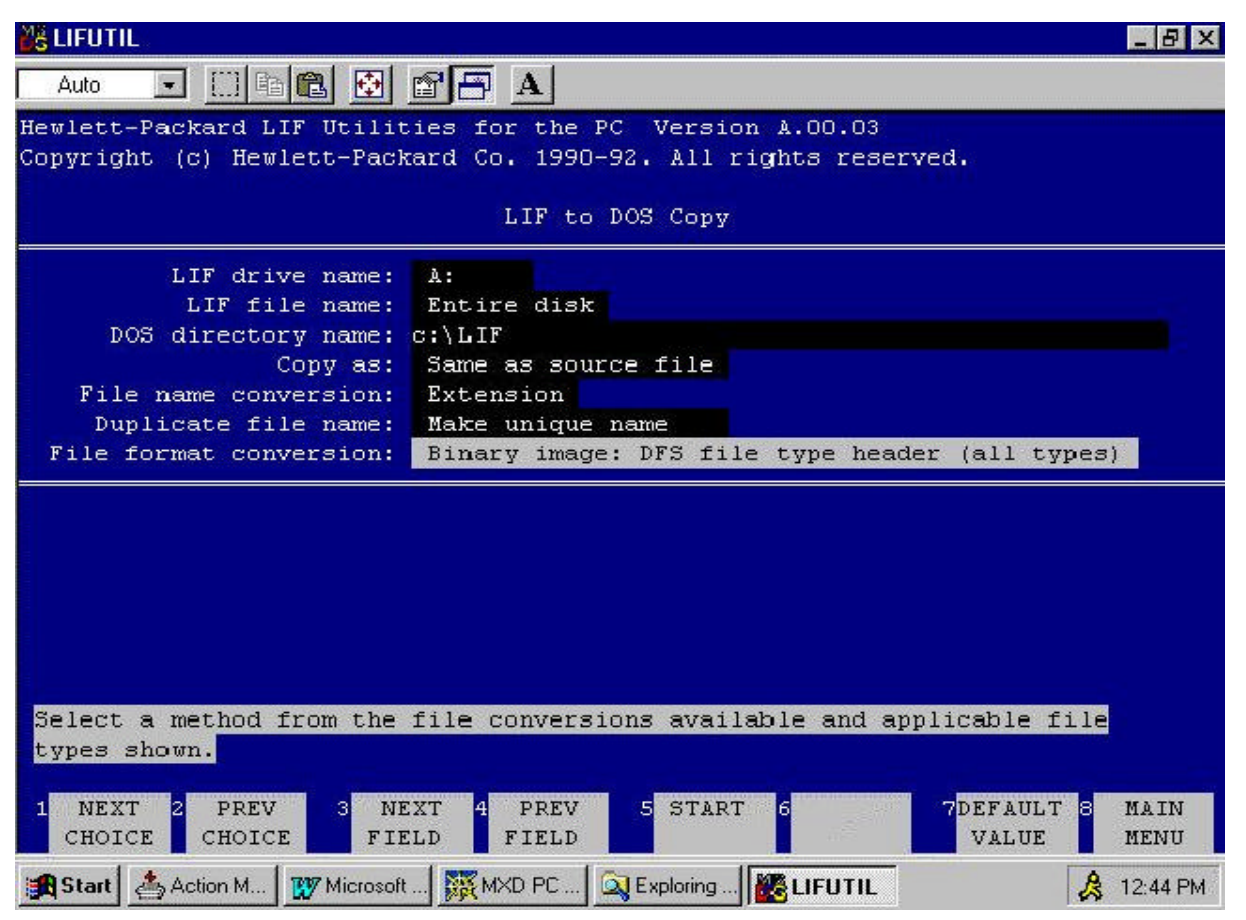

- C. Format a double-sided double density disk in LIF format.
	- 1. Click on "LIF disk status" in the LIF Utilities program to find disk parameters, as shown here:

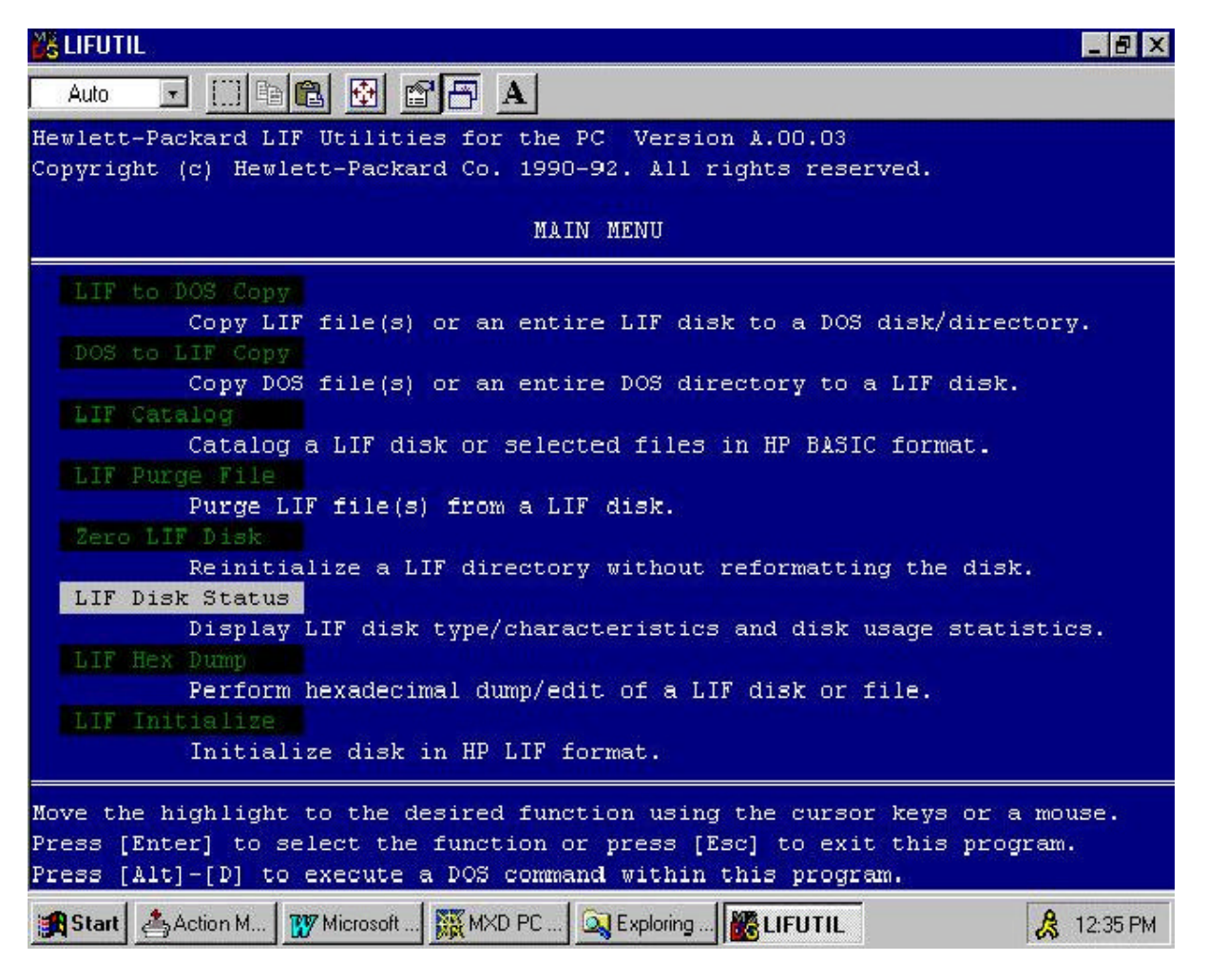

2. Click on "LIF Initialize" in the LIF Utilities program to format the disk, as shown here:

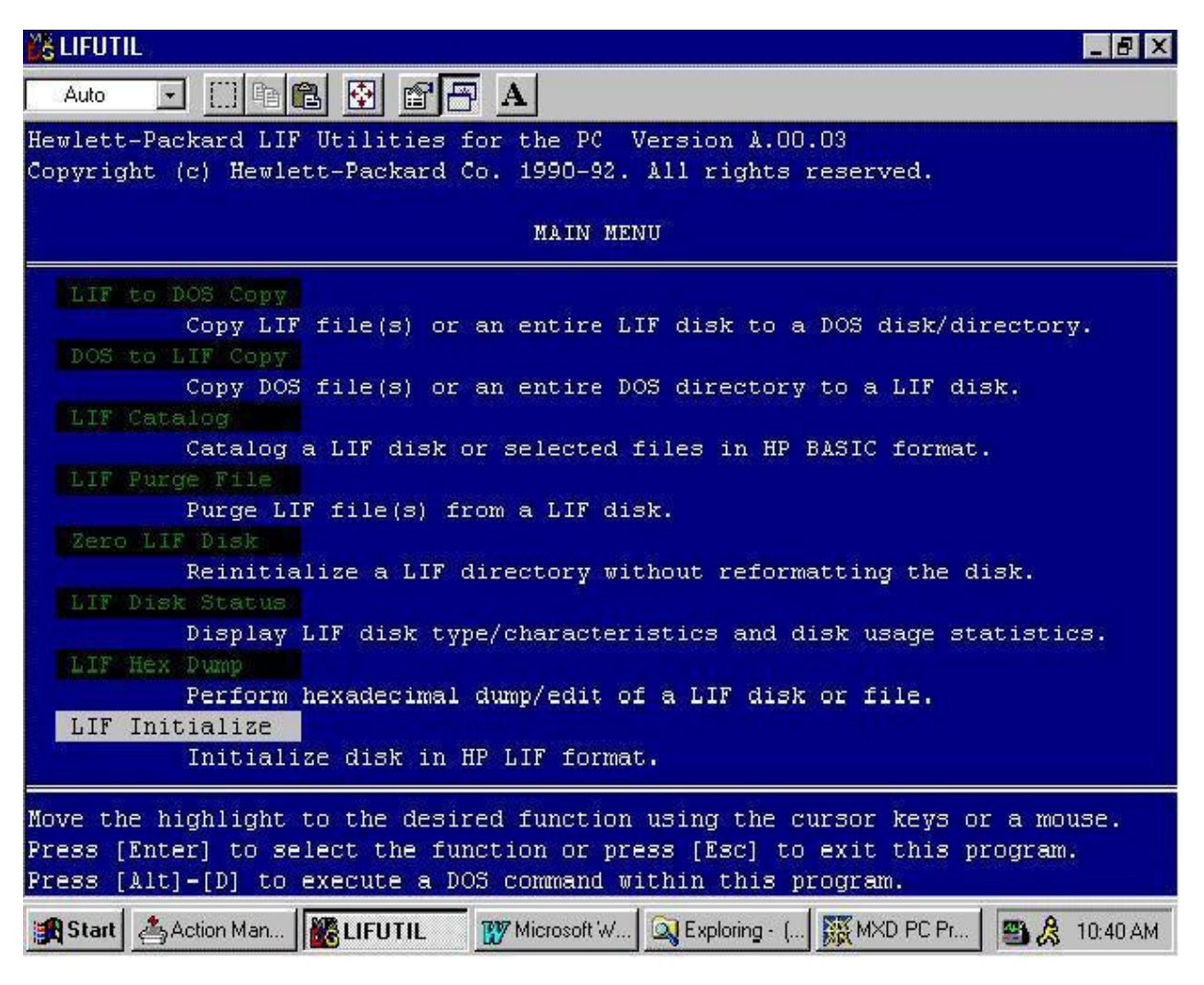

3. Use the settings found earlier with "LIF disk status", as shown here:

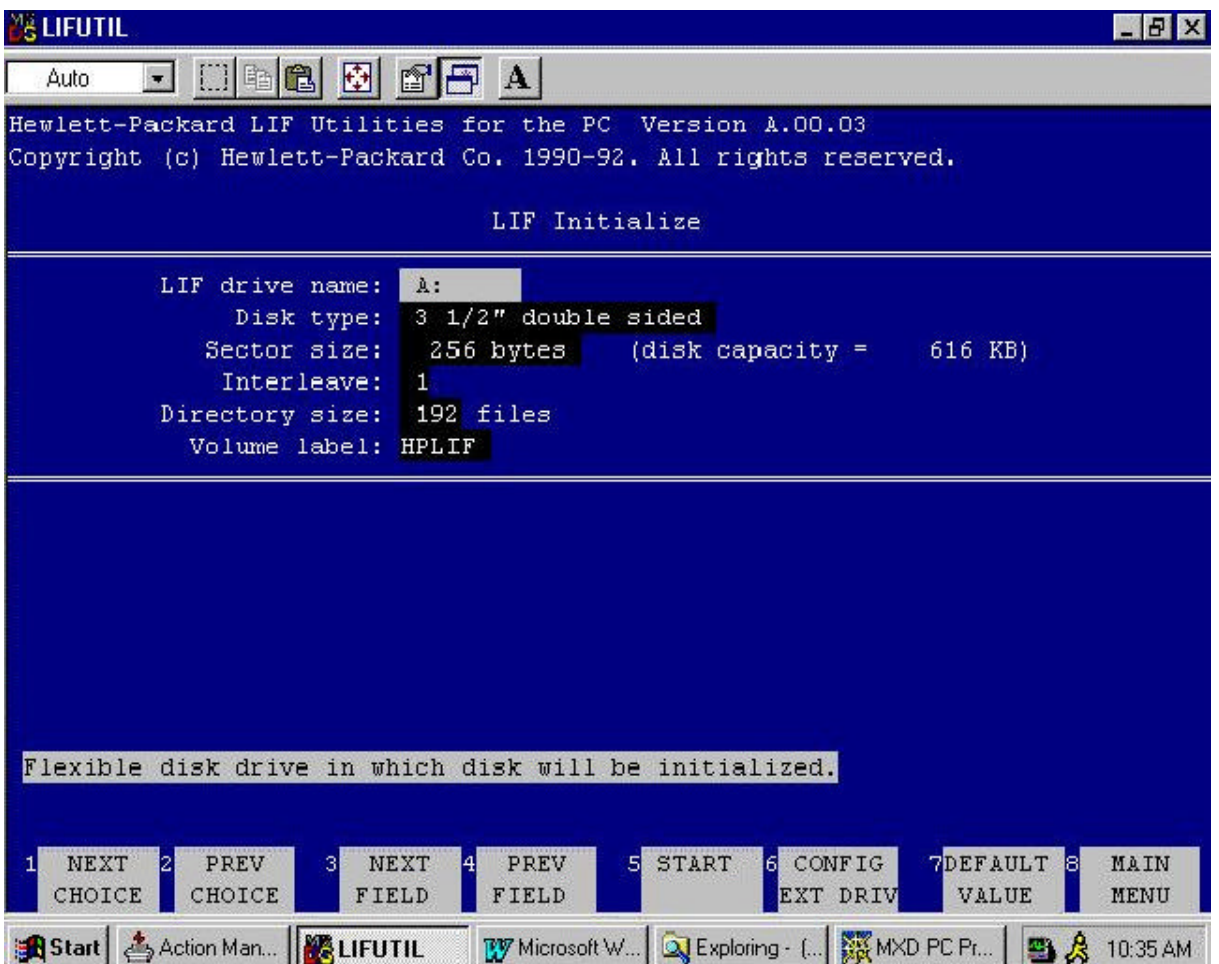

D. Copy files from DOS folder to new LIF diskette. The following is a screen with recommended settings:

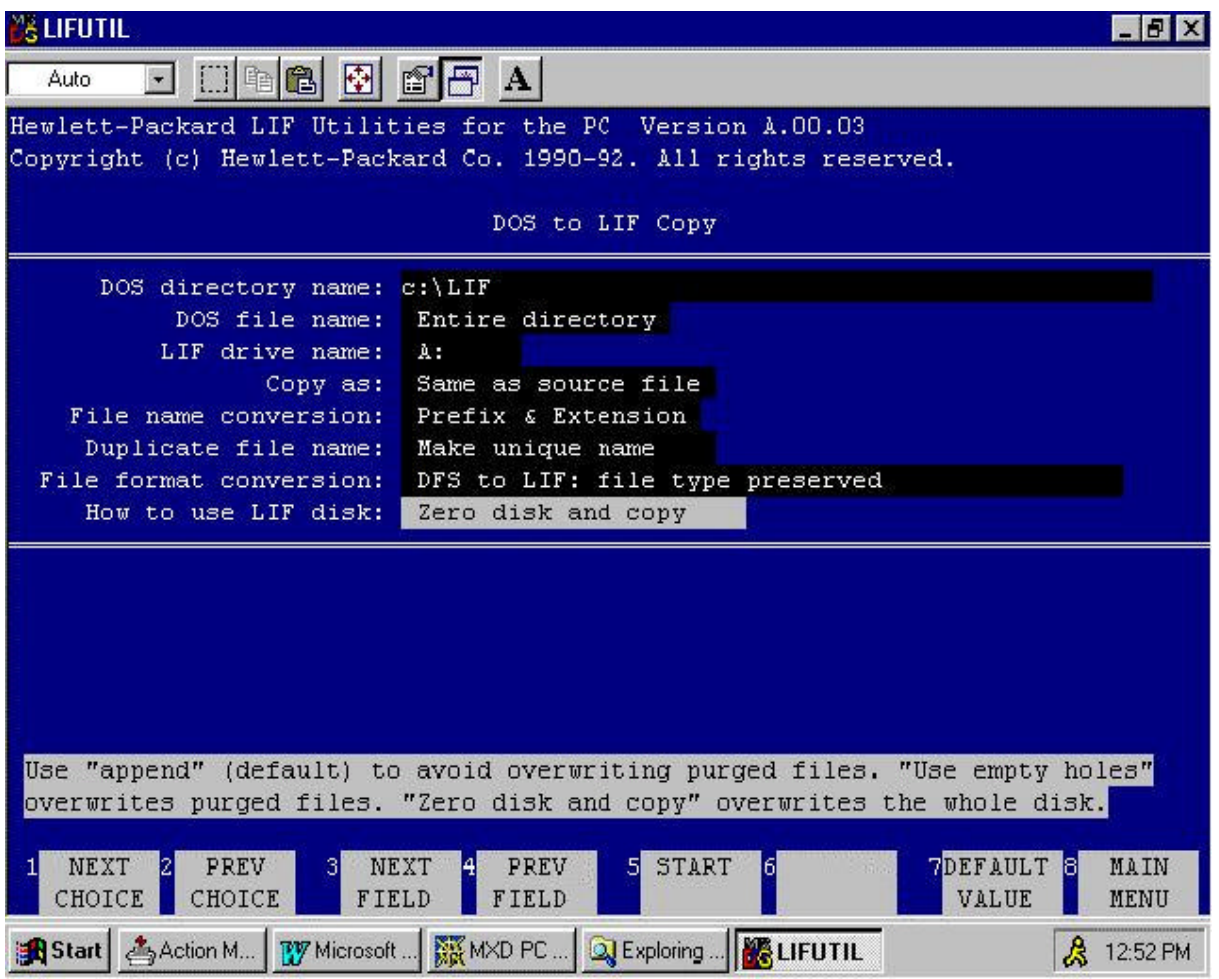

E. Verify the integrity of the new disk by running the programs, viewing the data, or at least by checking to see if the files are the same size as the files on the original disk. You can use "LIF catalog" to compare file sizes. The following shows this selection highlighted:

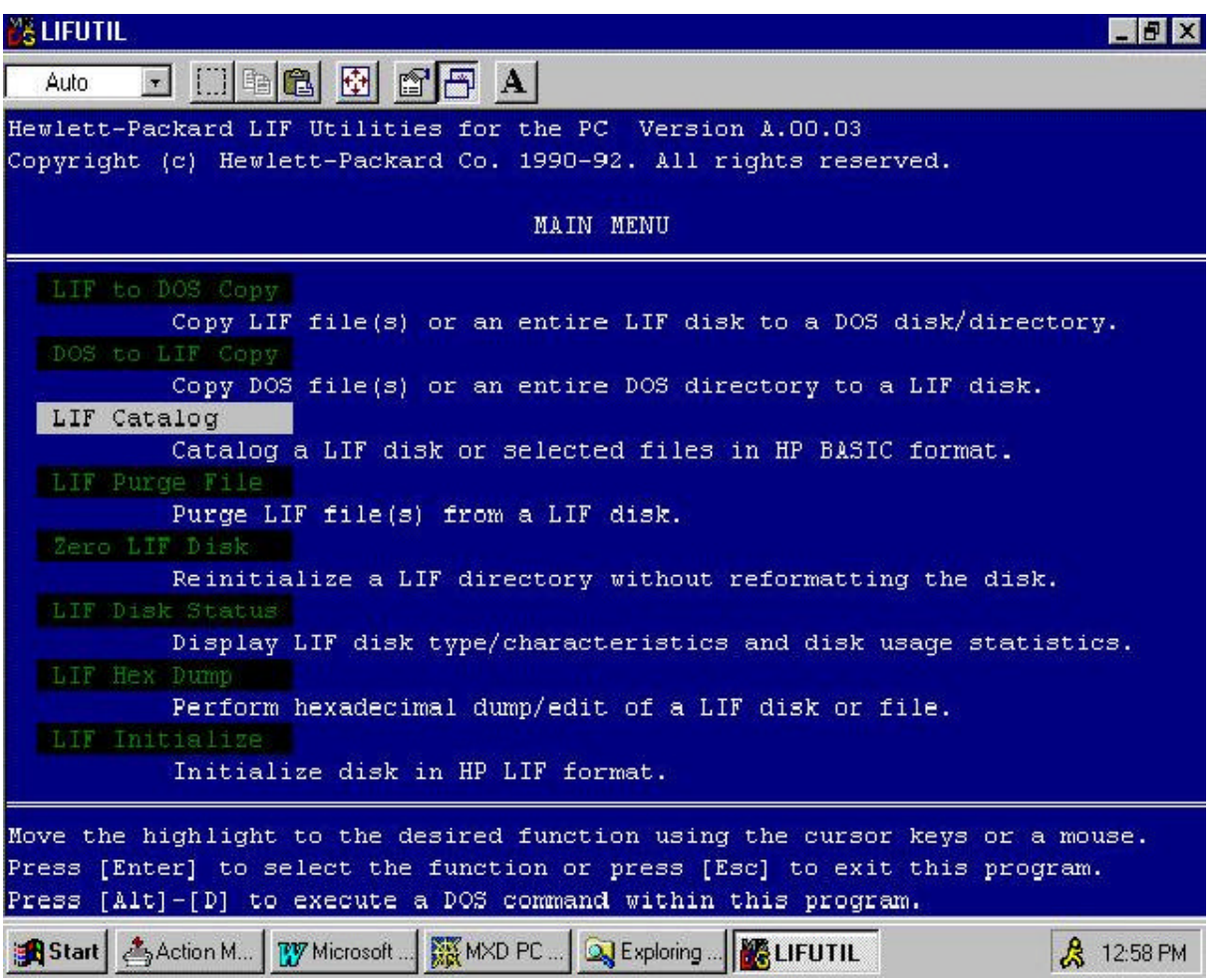